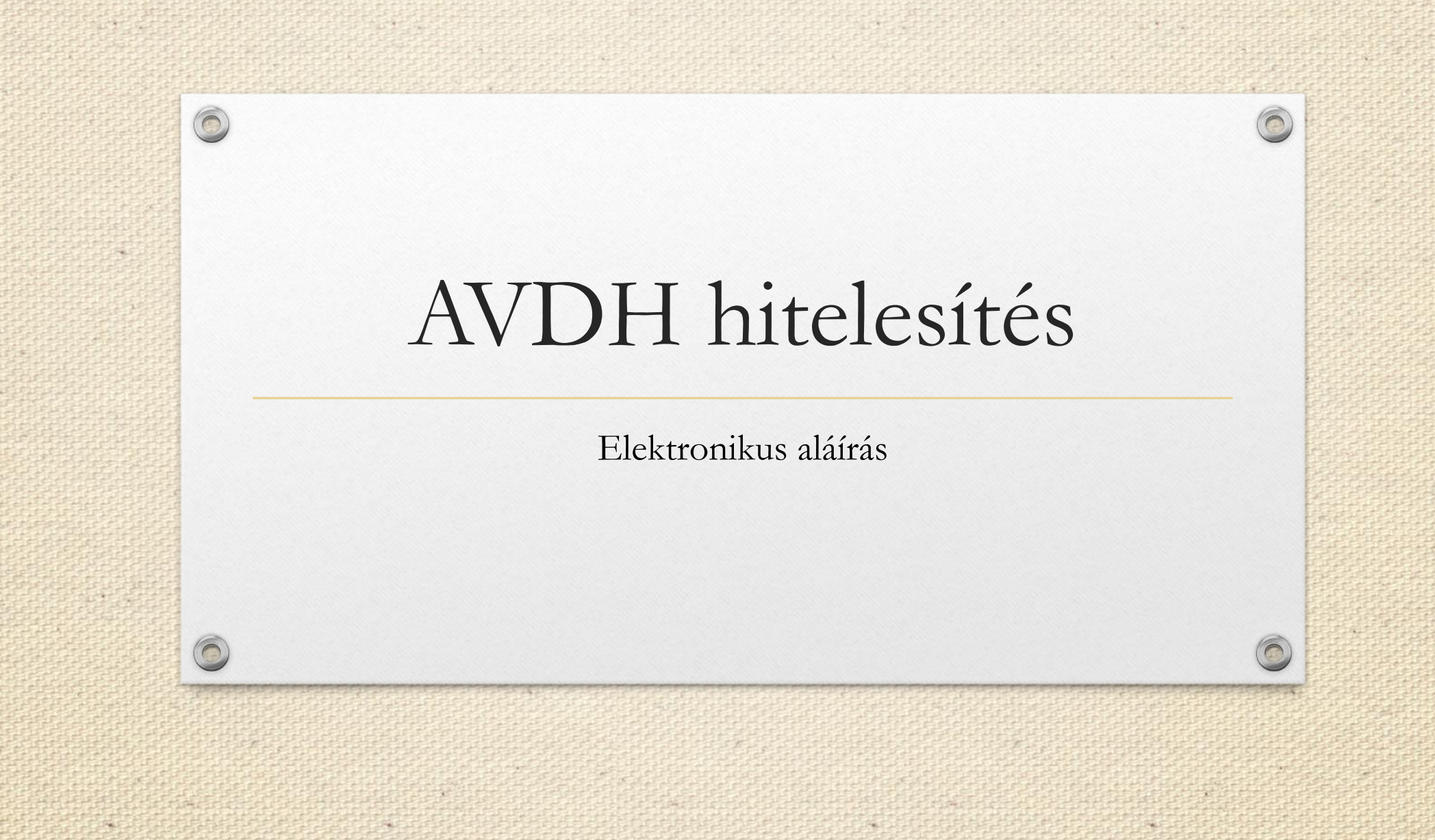

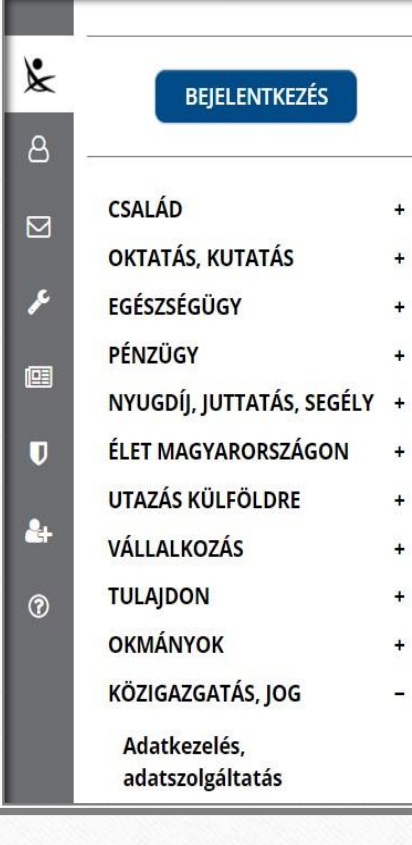

للقا

 $\circledcirc$ 

 $\bigcap$ 

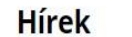

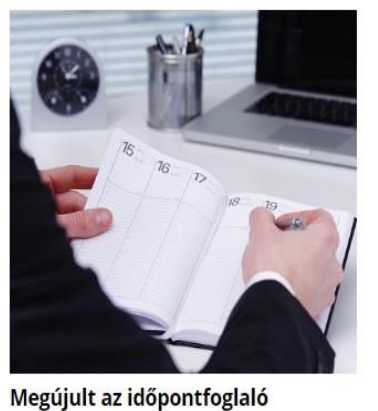

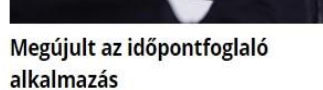

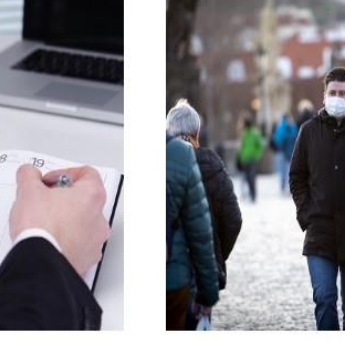

Kijárási tilalom alatti munkavégzésről szóló igazolás

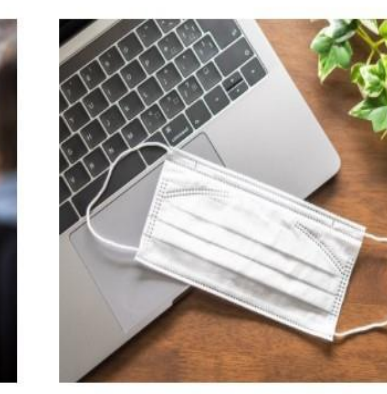

Változások a veszélyhelyzet alatti személyes ügyintézéssel kapcsolatban

## **Kiemelt**

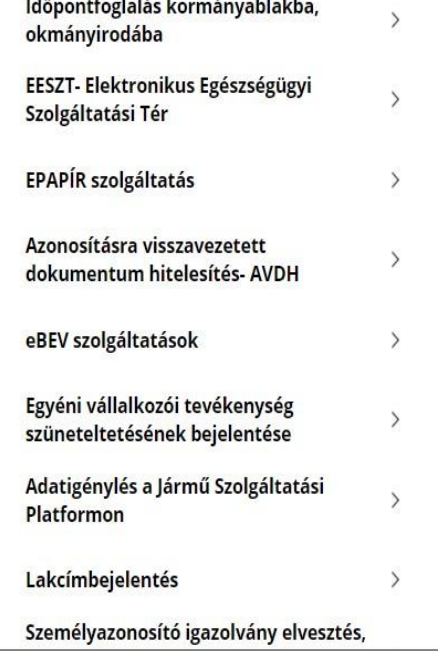

Lépjünk be a **[mo.hu](https://magyarorszag.hu/szuf_fooldal)** oldalra, és jobb oldalt ki kell választani az "Azonosításra visszavezetett dokumentum hitelesítése-AVDH" menüpontot.

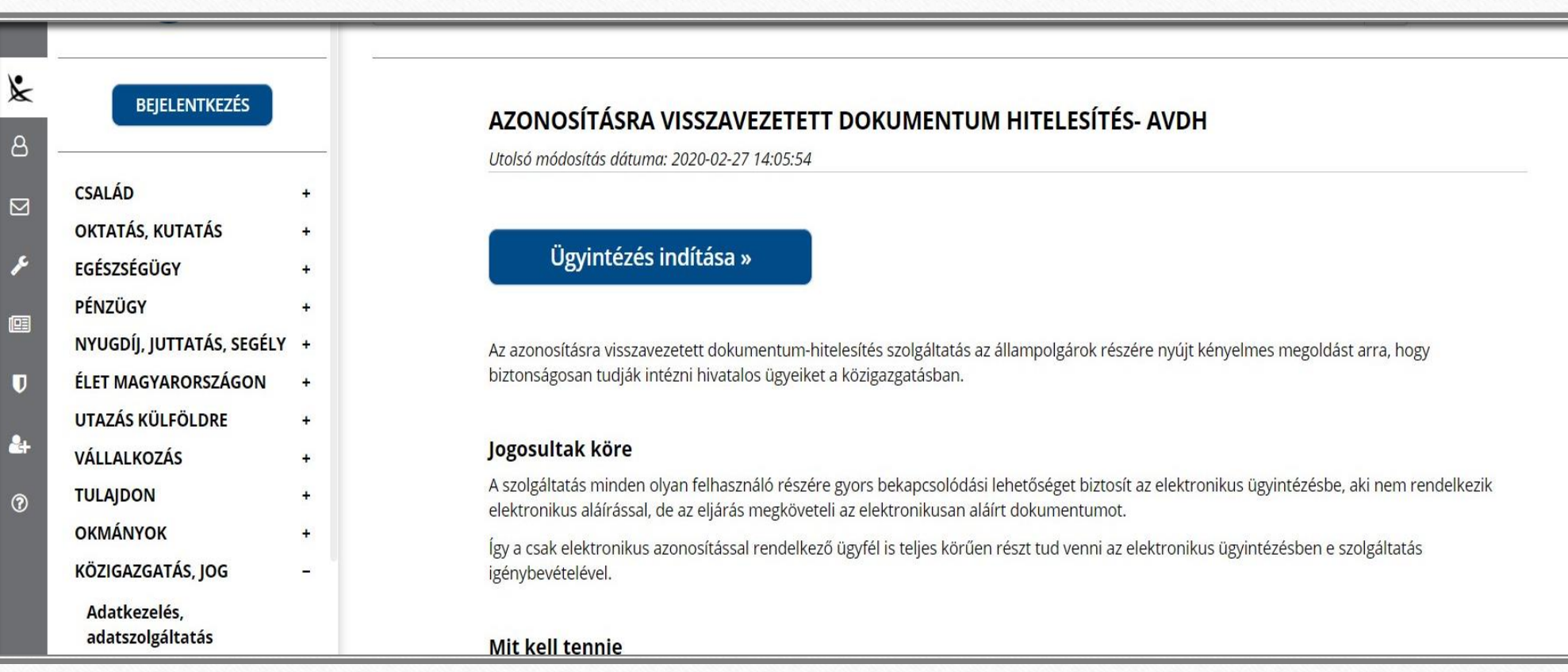

Ügyintézés indítása gomb...

×.

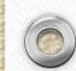

 $\circledcirc$ 

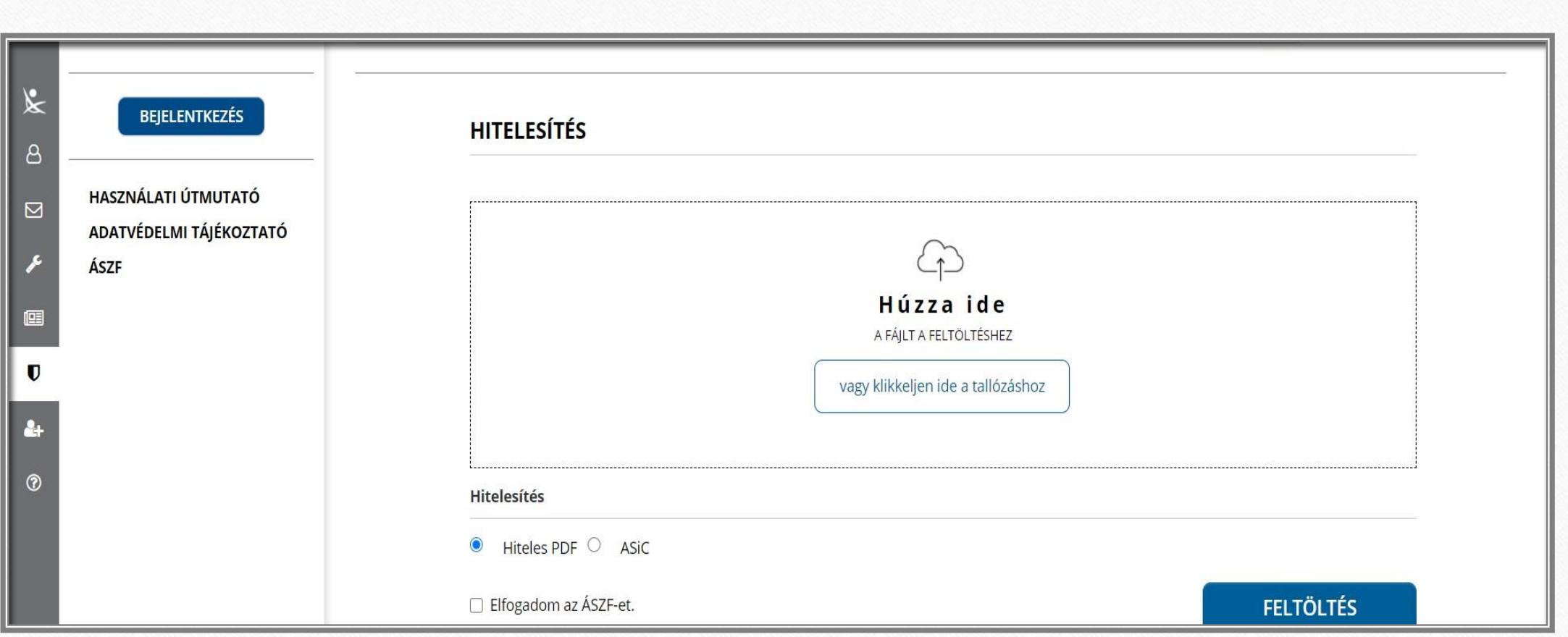

 $\circledcirc$ 

◠

Figyeljünk arra, hogy a dokumentumunk .pdf formátumban legyen elmentve, illetve ilyet töltsünk fel a felületre, mert .docx kiterjesztéssel csak az ASIC kódot fogja engedni, azt nem tudtam megnyitni.

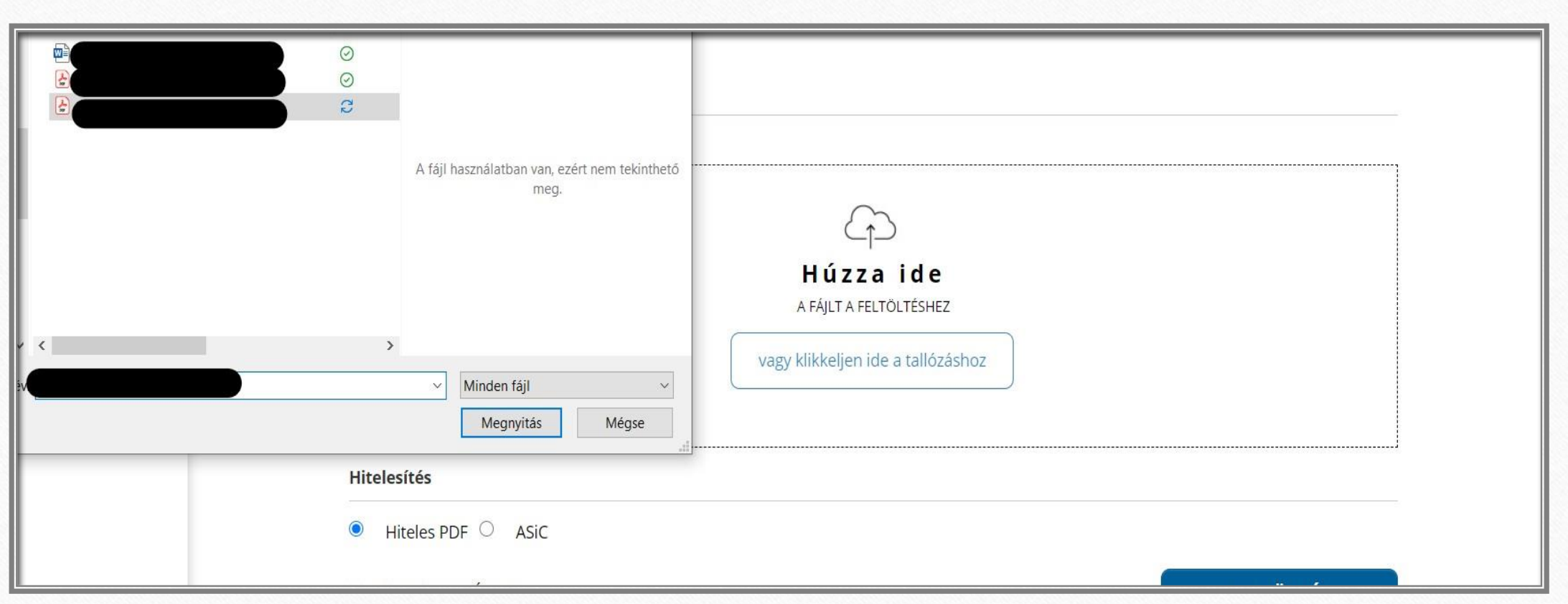

 $\circ$ 

.pdf formátumú dokumentumot kiválasztjuk….

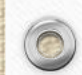

للقا

 $\circledcirc$ 

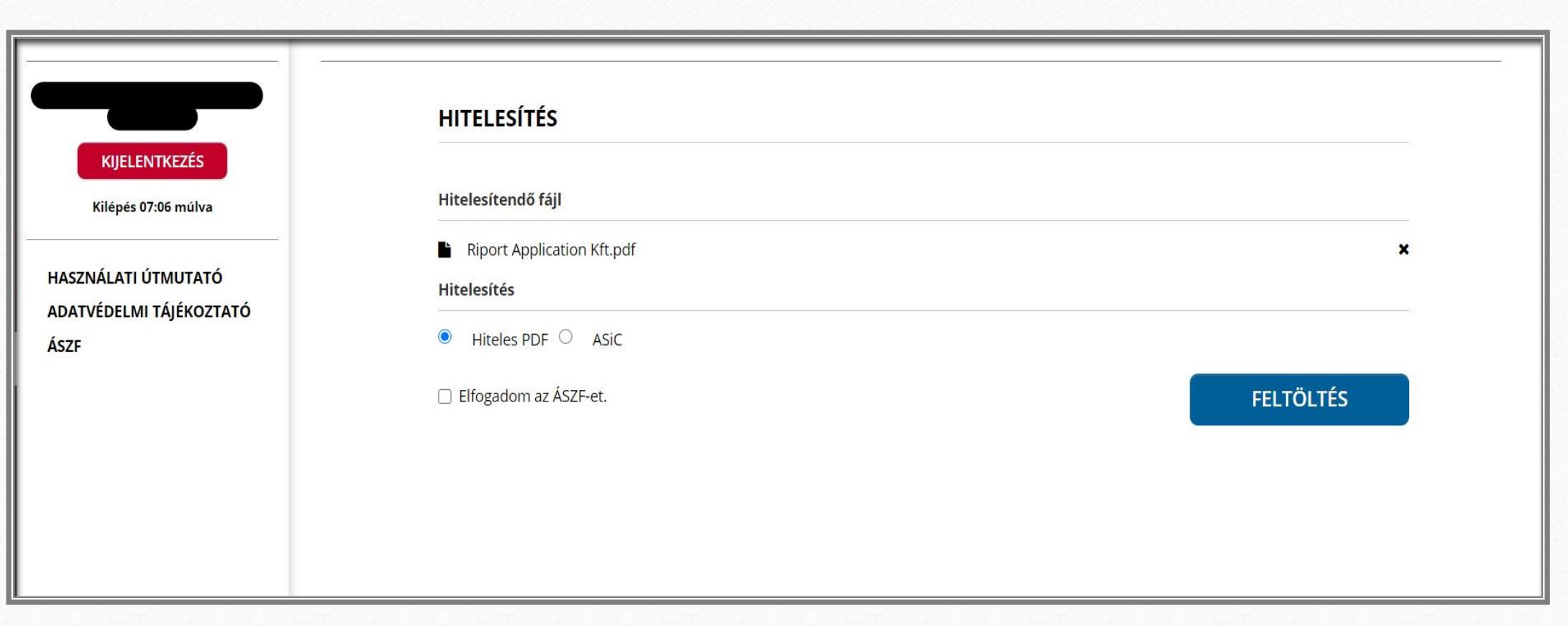

 $\cdots$ feltöltés

كتفة

 $\circledcirc$ 

 $\circledcirc$ 

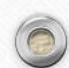

W.

 $\odot$ 

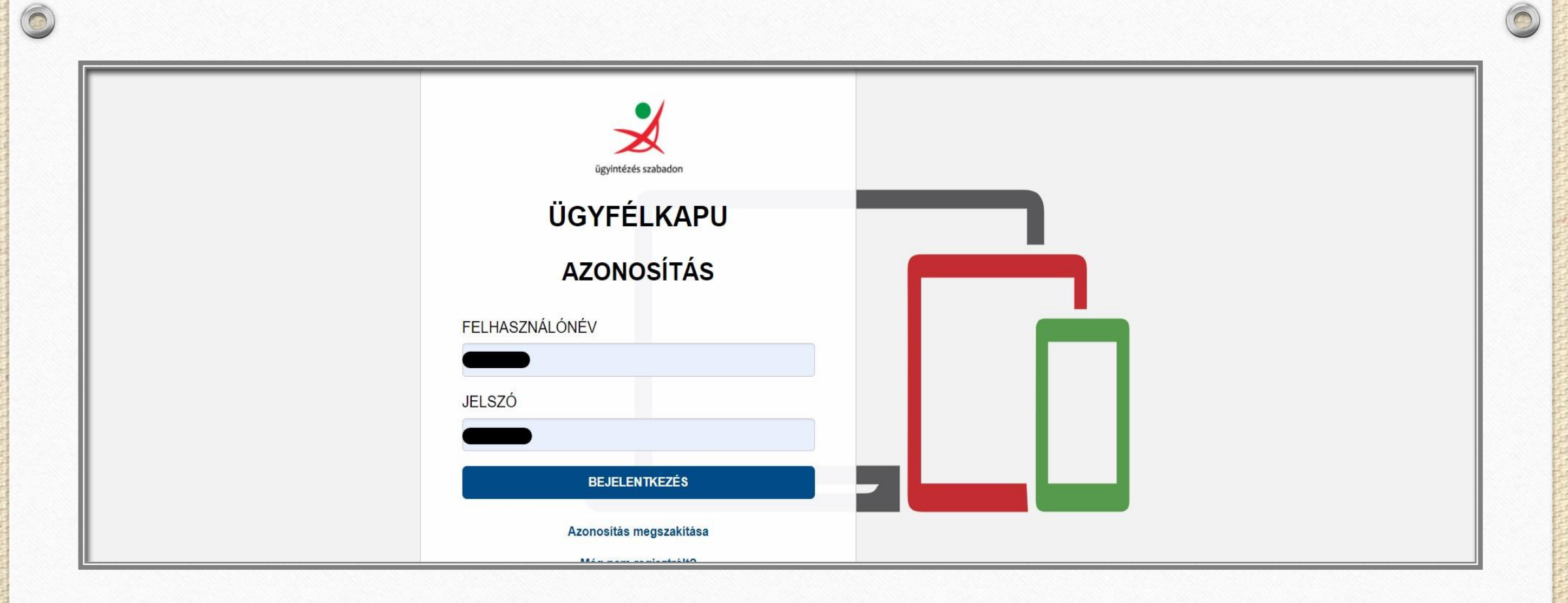

… eddig nem voltunk az ügyfélkapus rendszerbe belépve, akkor ezt itt most meg kell tenni…

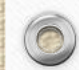

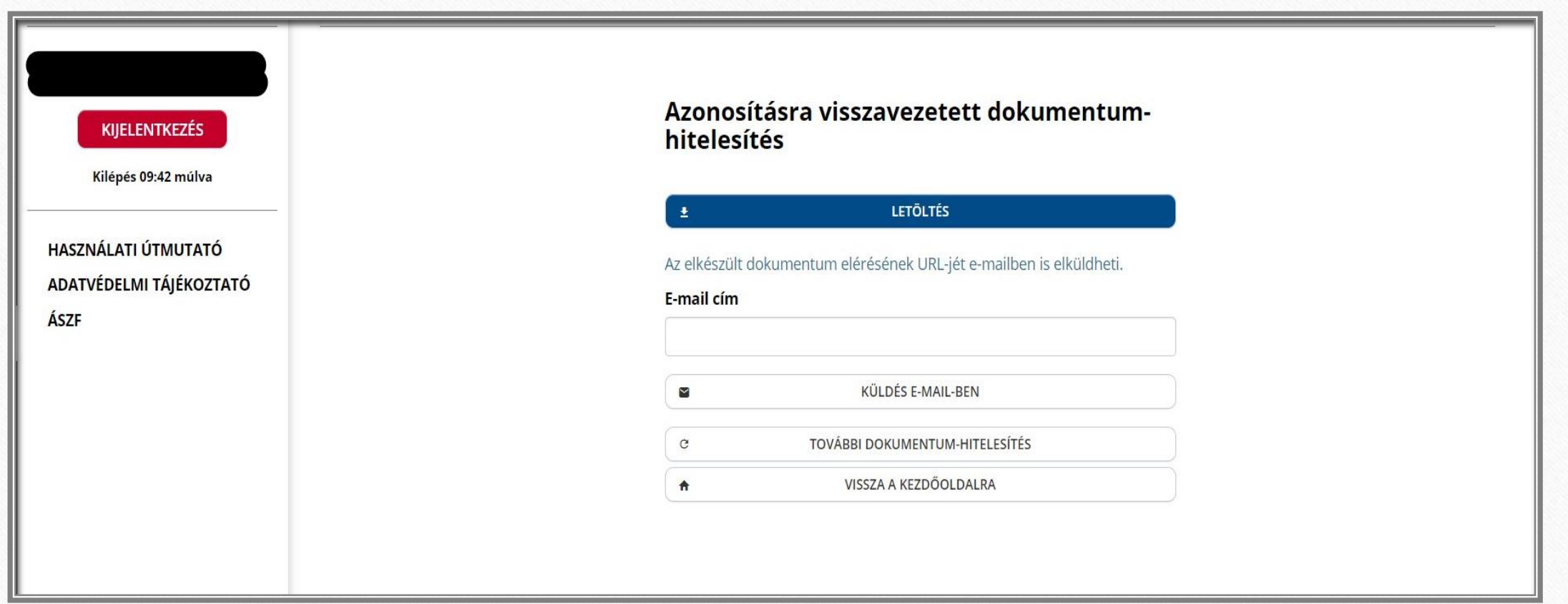

 $\odot$ 

 $\circledcirc$ 

Elkészült a hitelesített dokumentum, melyet pdf formátumban le lehet tölteni, illetve a megadott e-mail címre továbbítható. A pdf formátum jobb felső sarkában megjelenik, hogy hitelesített aláírást rögzítettem rajta.

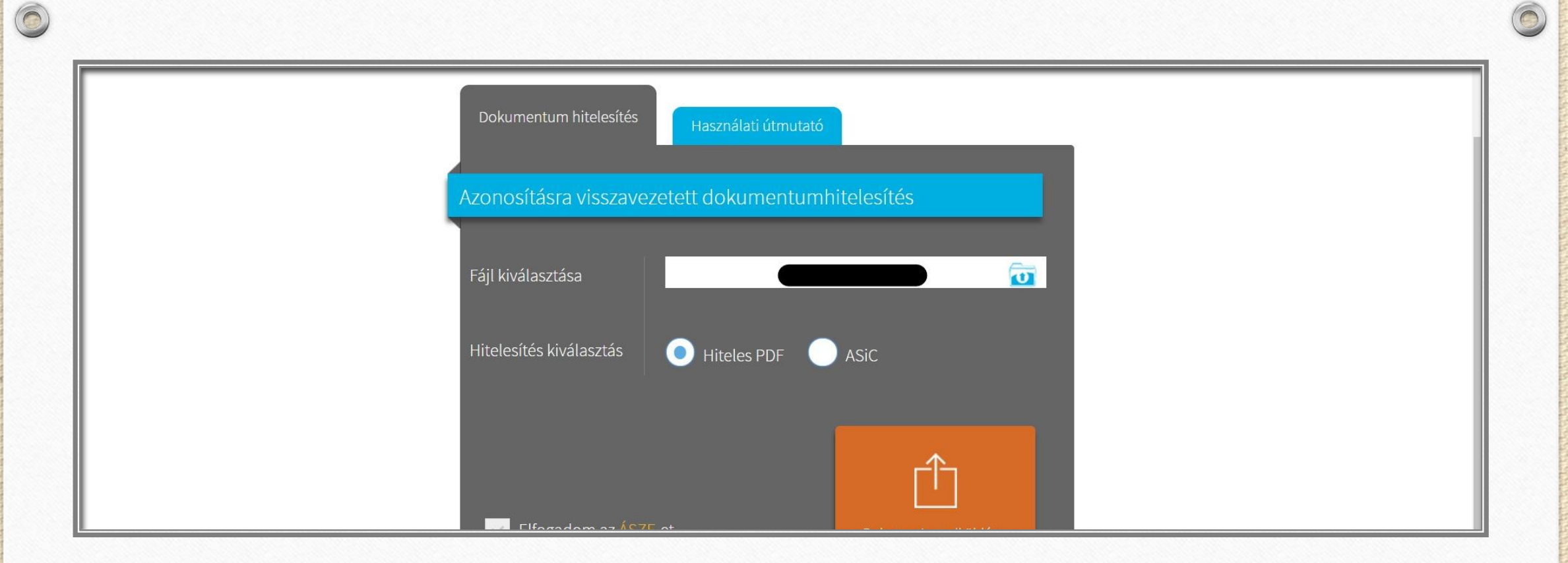

## 2. NISZ Zrt felületén történő feltöltés

Másik lehetőség a **[NISZ Zrt felületéről](https://niszavdh.gov.hu/index)** is fel lehet tölteni, kinek, melyik a szimpatikus.

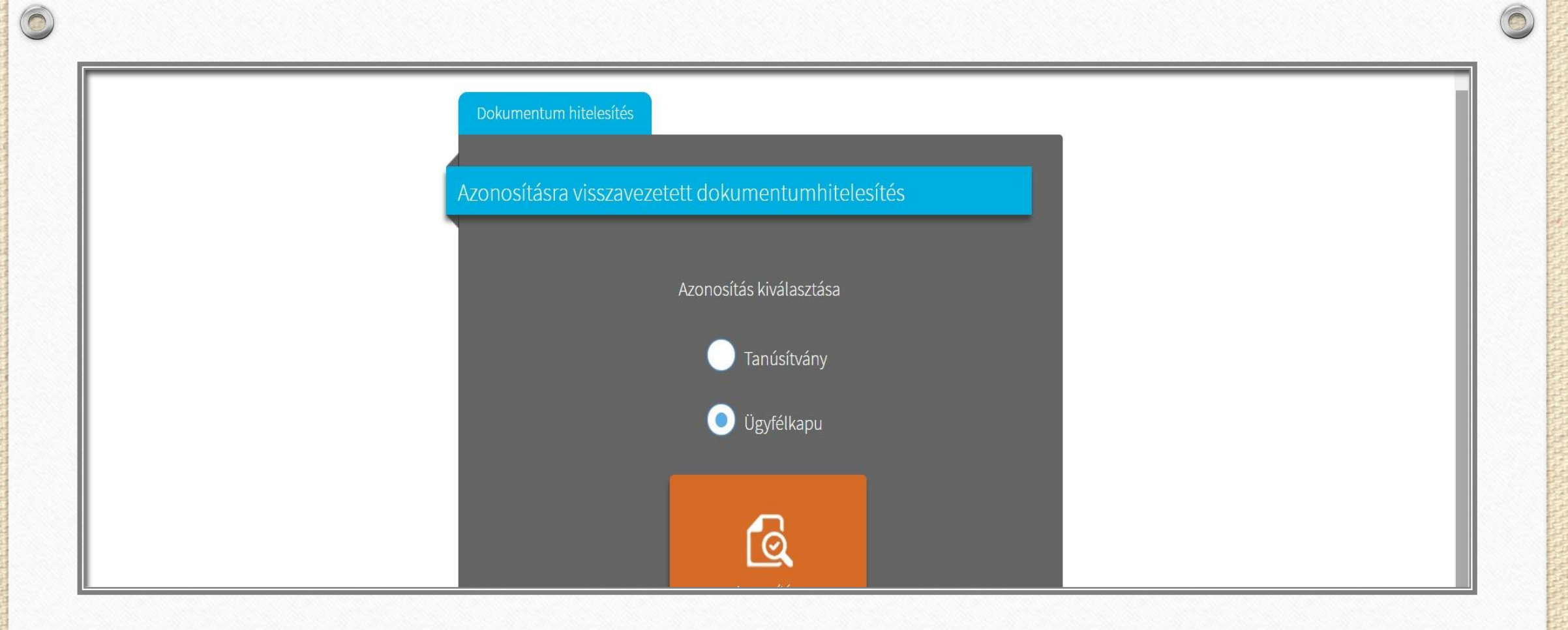

滝

 $\odot$ 

... azonosítás kiválasztása...

隗

編

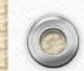

## Lépjen be az Ügyfélkapun!

 $\circledcirc$ 

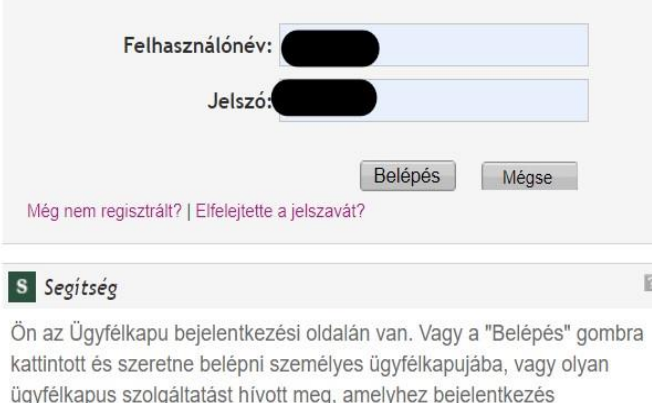

 $\boxtimes$ 

szükséges. Amennyiben van regisztrációja és tudja bejelentkezési adatait, lépjen be! Ha még nem regisztrált, tegye meg! Ha pedig elfelejtette jelszavát, kérjen újat!

Az Ügyfélkapu részleteiről segítséget kaphat az Ügyfélkapuval foglalkozó eTananyagunkban.

Ügyfélkapus regisztrációval belépés... senkit ne zavarjon meg, hogy jelenleg még a régi belépési képernyő jelenik meg, jó ez is!

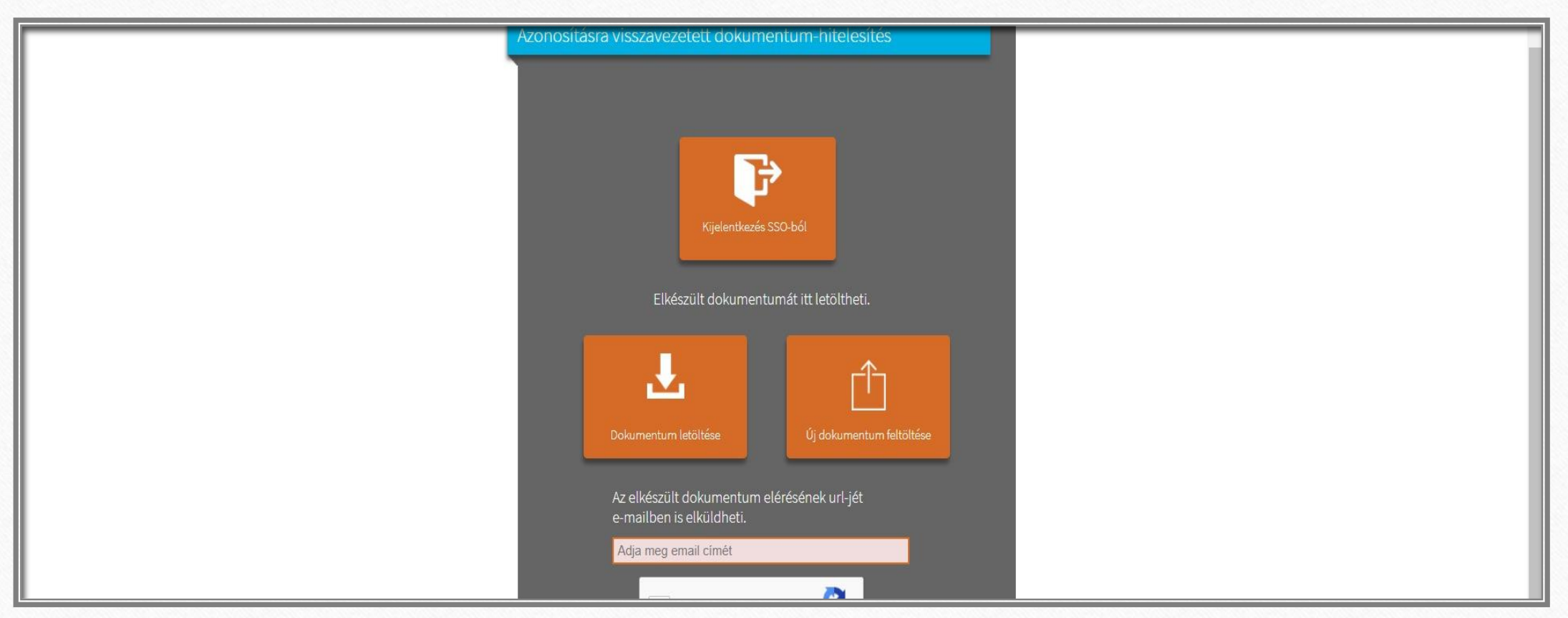

W.

 $\circledcirc$ 

..elkészült a hitelesítés, le lehet tölteni.

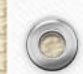

للقا

 $\circledcirc$